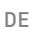

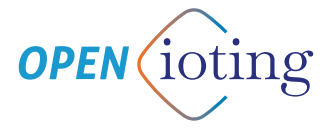

# **SMARTER TORÖFFNER KURZANLEITUNG**

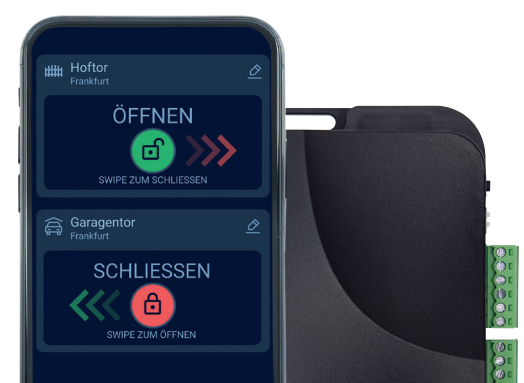

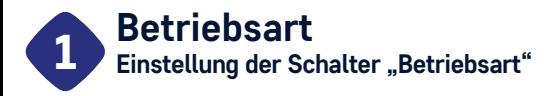

# **Schalter S1**

- Stellen Sie den Schalter S1 in die obere Position "EIN", wenn die an den Eingängen IN1 und IN2 angeschlossenen Endschalter in Grundstellung geschlossen (NC) sind, d. h. sie liefern einen offenen potentialfreien Kontakt, wenn das Tor ganz geöffnet bzw. ganz geschlossen ist.
- Stellen Sie den Schalter S1 in die untere Position "AUS". wenn die an den Eingängen IN1 und IN2 angeschlossenen Endschalter in Grundstellung offen (NC) sind, d. h. sie liefern einen geschlossenen potentialfreien Kontakt, wenn das Tor ganz geöffnet bzw. ganz geschlossen ist.
- Das Gerät erkennt automatisch die Endschalter IN1 und IN2! Sind die Endschalter angeschlossen, zeigt die mobile App die offenen, geschlossenen und Zwischenzustände des Tores an (wenn IN1 und IN2 ebenfalls angeschlossen sind), d. h. wenn das Tor gerade öffnet oder schließt.

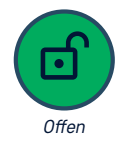

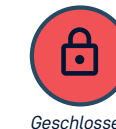

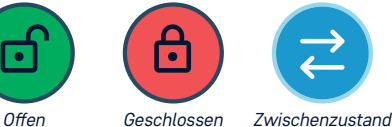

DAS GERÄT MUSS IN EINEM ANSCHLUSSKASTEN IP67 INSTALLIERT WERDEN, WENN 230VAC VERWENDET WIRD!

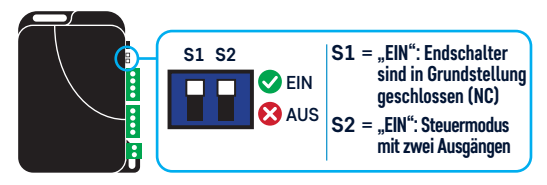

## **Schalter S2**

- Steuermodus MIT ZWEI AUSGÄNGEN: verfügt die Motorsteuerung über zwei getrennte Steuereingänge für das Öffnen und Schließen, stellen Sie den Schalter S2 in die obere Position "EIN". In diesem Steuermodus liefert der Ausgang OUT1 den Steuerimpuls für das Öffnen und der Ausgang OUT2 liefert den Steuerimpuls für das Schließen.
- Steuermodus MIT EINEM AUSGANG: hat die Motorsteuerung nur einen Steuereingang, stellen Sie den Schalter S2 auf "AUS". In diesem Steuermodus liefert der Ausgang OUT1 den Steuerimpuls sowohl für das Öffnen als auch für das Schließen, und der Ausgang OUT2 bleibt für die in der mobilen Anwendung einstellbare Dauer des jeweiligen Steuervorgangs aktiv. Dieser Ausgang OUT2 kann für Motorsteuerungen verwendet werden, die einen längeren Impuls zum Öffnen/Schließen benötigen, kann aber auch zur Steuerung der Torbeleuchtung verwendet werden.

# **Einstellschema für den Schalter "Betriebsart"**

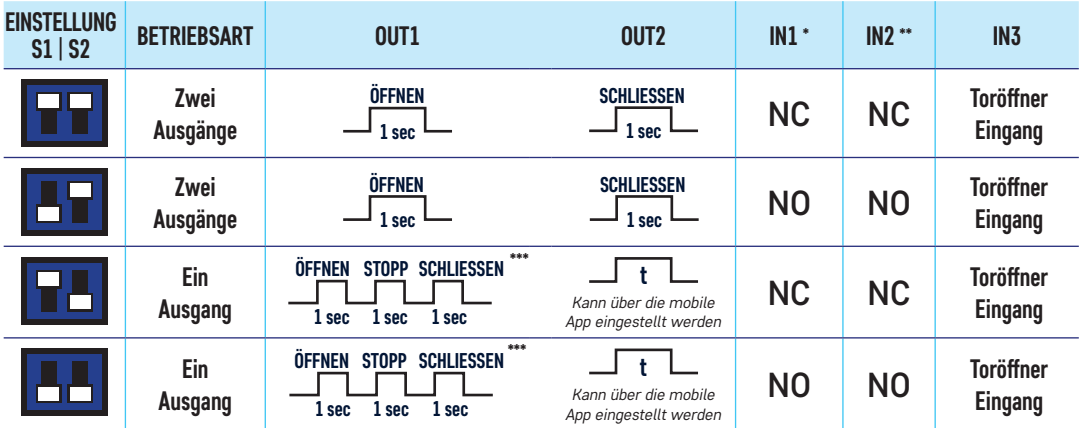

- *\** IN 1 Hier ist der Endschalter anzuschließen, der anzeigt, dass das Tor vollständig offen ist. Für weitere Informationen siehe "3 Anschluss der Endschalter".
- *\*\** IN 2 Hier ist der Endschalter anzuschließen, der anzeigt, dass das Tor vollständig geschlossen ist. Für weitere Informationen siehe 3 Anschluss der Endschalter"
- *\*\*\** Das Modul gibt bei jeder Steuerung einen Impuls am Ausgang OUT1 aus. Die Abbildung veranschaulicht einen möglichen Betrieb einer Motorsteuerung mit einer Tippfunktion (step-by-step).

#### **Einstellung der Ausgänge Anschluss der Ausgänge an das Motorsteuergerät** 2

OUT1 und OUT2 haben drei Ausgänge. Die NC-Terminals der OUT-Ausgänge haben einen geschlossenen Kontakt zum COM-Terminal im Ruhezustand; die NO-Terminals haben einen offenen Kontakt (Unterbrechung) zum COM-Terminal im Ruhezustand.

# **1. Im Falle eines Modus MIT ZWEI AUSGÄNGEN**

(Schalter S2 in Stellung "EIN")

Verwenden Sie diese Betriebsart, wenn die Steuerung des Toröffnungsmotors über separate Eingänge für das Öffnen und Schließen verfügt.

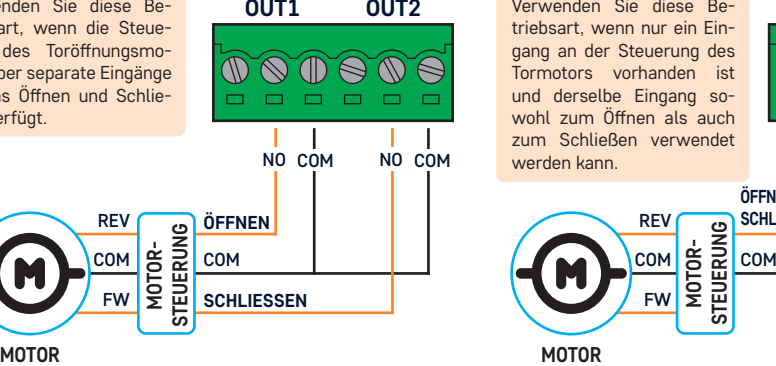

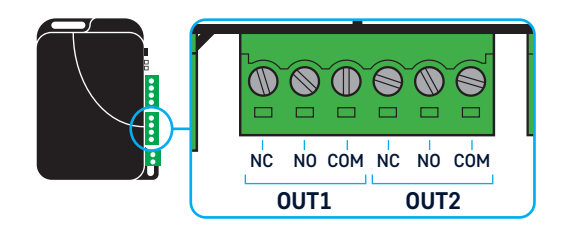

**2. Im Falle eines Modus MIT EINEM AUSGANG**  (Schalter S2 in Stellung "AUS")

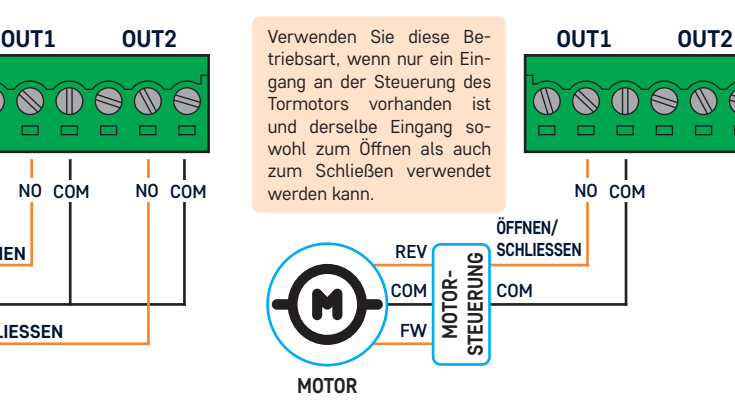

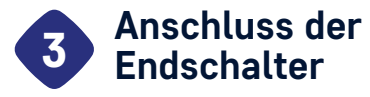

**Die Eingänge IN1 und IN2 werden zum Anschluss der Endschalter verwendet.**

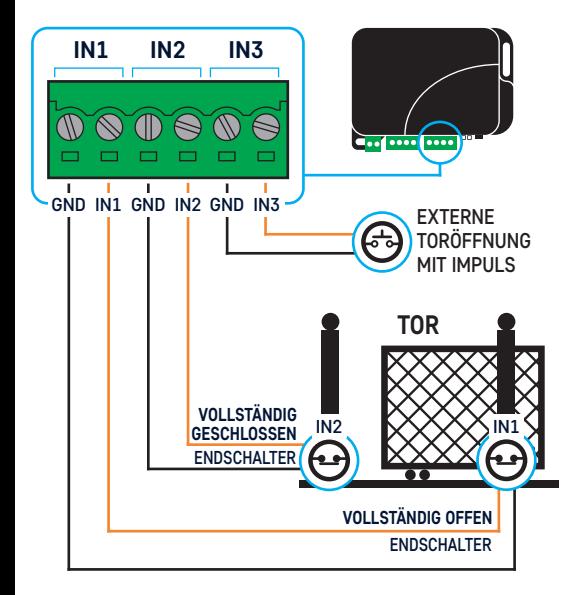

- Der Endschalter, der den vollständig geöffneten Zustand des Tores anzeigt, ist an den Eingang IN1 anzuschließen.
- Der Endschalter, der den vollständig geschlossenen Zustand des Tores anzeigt, ist an den Eingang IN2 anzuschließen.
- Das Gerät erkennt automatisch den Zustandswechsel des angeschlossenen Endschalters und verwaltet die Endzustände dementsprechend. Wenn Sie also keinen Endschalter verwenden wollen, schließen Sie die Eingänge IN1 und IN2 nicht an.
- Das Gerät kann einen oder zwei Endschalter bedienen.

Mit der Schalter S1 kann der Zustand der Endschalter gemäß der nachstehenden Tabelle ausgewählt werden:

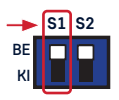

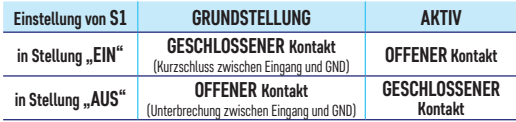

Der Torstatus, der in der mobilen App angezeigt wird:

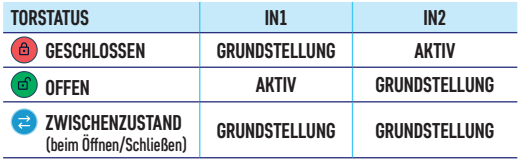

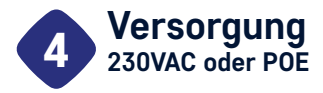

# **Es gibt zwei Möglichkeiten, das Gerät mit Strom zu versorgen.**

- 1. Die Stromversorgung kann über eine Ethernet-Verbindung erfolgen. Das Gerät unterstützt nur 48-V-POE-Stromversorgung. Wichtig! Wenn Sie einen PoE-Switch oder -Injektor kaufen, wählen Sie bitte ein 48-V-Gerät.
- 2. Die Stromversorgung kann über 230VAC erfolgen. Verwenden Sie dafür einen einzelnen 2-poligen Stecker mit der Beschriftung 230VAC. Schließen Sie die Phase (LINE) und den Nulleingänge (NULL) entsprechend der Beschriftung an. **Bei dieser Anschlussart muss das Gerät in einen Anschlusskasten IP67 installiert werden!**

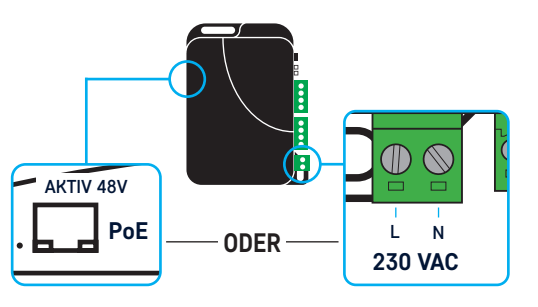

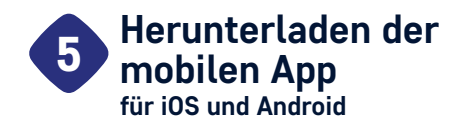

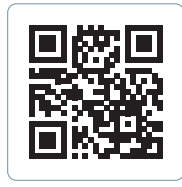

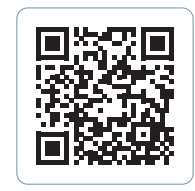

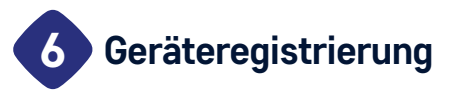

Sie können das Gerät in der mobilen App registrieren. Je nachdem, wie das Gerät angeschlossen ist, kann der Registrierungsprozess auf zwei Arten erfolgen. Wenn Sie das Gerät über einen Ethernet-Anschluss angeschlossen haben, folgen Sie bitte den Schritten in Abschnitt 6.1; wenn Sie das Gerät über WLAN installieren möchten, folgen Sie bitte den Schritten in Abschnitt 6.2.

# 6.1. **Installation mit Ethernet-Anschluss**

**WICHTIG:** Für die Registrierung des Geräts ist ein Internetzugang erforderlich. Stellen Sie daher sicher, dass das Gerät über einen Ethernet-Anschluss mit einem Netzwerk verbunden ist, das Zugang zum Internet hat. Damit das Gerät funktioniert, ist es unerlässlich, dass das Gerät eine IP-Adresse im Netzwerk von einem DHCP-Server erhält. Wenn diese Bedingung erfüllt ist, leuchtet die LED mit der Beschriftung IP neben dem Ethernet-Anschluss gelb auf. Solange dies nicht der Fall ist, dürfen Sie die Installation über die mobile App nicht starten. Für die Installation benötigt das Smartphone ebenfalls eine Internetverbindung und es ist wichtig, dass es mit einem WLAN-Netzwerk verbunden ist, das das lokale Netzwerk erreicht, an das das Gerät angeschlossen ist.

Wenn die oben genannten Bedingungen erfüllt sind, können Sie die Installation über die mobile App starten. Die App führt Sie durch den Installationsprozess, bitte folgen Sie den dortigen Anweisungen.

# 6.2. **Installation über WLAN**

ຣ

**WICHTIG:** Für die Registrierung des Geräts ist ein Internetzugang erforderlich. Stellen Sie daher sicher, dass Sie das Gerät durch ein WLAN-Netzwerk installieren, das ohne Probleme auf das Internet zugreifen kann. Damit das Gerät funktioniert, ist es unerlässlich, dass das Gerät eine IP-Adresse im Netzwerk von einem DHCP-Server erhält, sobald es sich mit dem WLAN-Netzwerk verbindet. Für die Installation benötigt das Smartphone ebenfalls eine Internetverbindung, und

es ist wichtig, dass es mit demselben WLAN-Netzwerk verbunden ist, mit dem Sie das Gerät konfigurieren wollen.

Sie können mit der Einstellung der WLAN-Verbindung für Ihr Gerät beginnen, indem Sie die WS-Taste auf dem Geräts drücken. Der erste Schritt bei einer WLAN-basierten Installation besteht darin, die WS-Taste zu drücken und zu warten, bis die LED mit der Beschriftung IP neben dem Ethernet-Anschluss gelb pulsierend zu leuchten beginnt. Die App führt Sie durch den Installationsprozess, bitte folgen Sie den dortigen Anweisungen.

### **Werkseinstellungen zurücksetzen** 7

**Wenn Sie ein bereits installiertes Gerät auf die Werkseinstellungen zurücksetzen möchten, führen Sie die folgenden Schritte aus:**

**ACHTUNG!** Wenn Sie das Gerät auf die Werkseinstellungen zurücksetzen, werden alle vorherigen Einstellungen gelöscht, einschließlich der dem Gerät zugewiesenen Benutzer und der WLAN-Einstellung!

Schritt 1. Trennen Sie das Gerät von der Stromzufuhr.

- Schritt 2. Drücken und halten Sie die WS-Taste.
- Schritt 3. Schalten Sie das Gerät ein. Schließen Sie das Gerät an das Stromnetz an. **WICHTIG:** Halten Sie die WS-Taste gedrückt, das Gerät an das Stromnetz anschließen.
- Schritt 4. Warten Sie mindestens 5 Sekunden und lassen Sie die WS-Taste los.

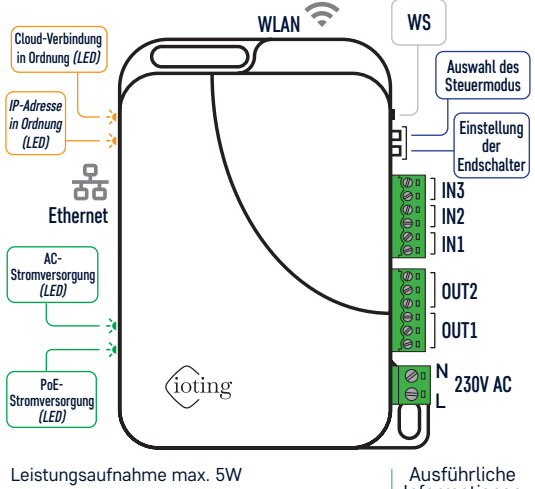

Stby. < 0,3W, POE-Versorgungsspannung (48V) Betriebstemperatur (-25 bis +50 °C) IP50, geeignet für den Einsatz in Innenräumen. 2014/53/EU (RED), EN 55035:2017

**Hersteller:** T.E.L.L. Software Hungaria Kft. H-4034 Debrecen, Vágóhíd u. 2., Hungary

Informationen

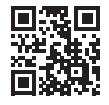

open.ioting.io

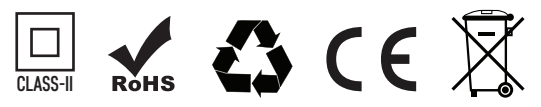